# **Selecting Parts of Images**

An important feature of any graphics program is its ability to select parts of images. This might include separating a image from its background or removing a background. In this chapter you will learn how to select parts of images using a variety of different tools.

## Loading a Sample Image

A sample photo will be opened and some editing carried out on it.

- 1 Load Photoshop or close the current file.
- 2 Click on the OPEN button in the WELCOME screen or display the FILE menu and select OPEN.
- 3 Access the PScc SUPPORT FILES folder.

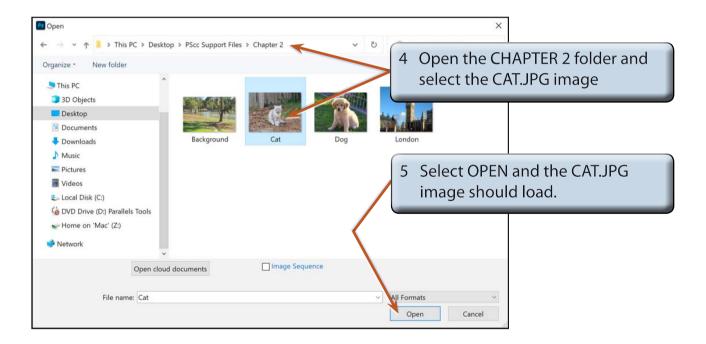

6 Press CTRL+0 or COMMAND+0 to set the zoom to FIT ON SCREEN so that the image fills the screen.

## **The Editing Tools**

Photoshop offers numerous ways of selecting parts of an image. Some of them are the basic, such as the EDIT MARQUEE TOOL and the LASSO TOOL, however, some are much more powerful, such as the OBJECT SELECTION TOOL and the MAGIC WAND TOOL.

## The Edit Marquee

There are two main edit marquees, one is rectangular and the other is an oval.

#### A The Rectangular Marquee Tool

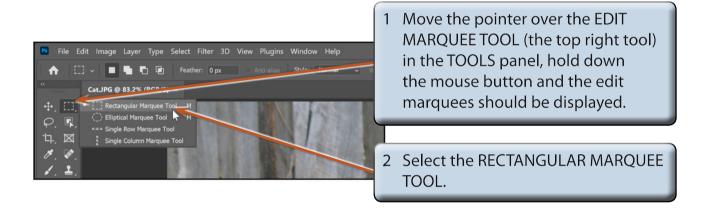

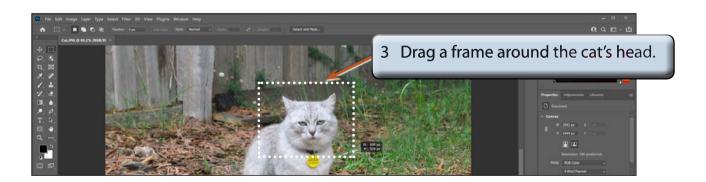

NOTE: A frame of 'marching ants' is added to the screen to highlight the selection. This selected area can be moved, copied, rotated, resized, transformed and adjusted.

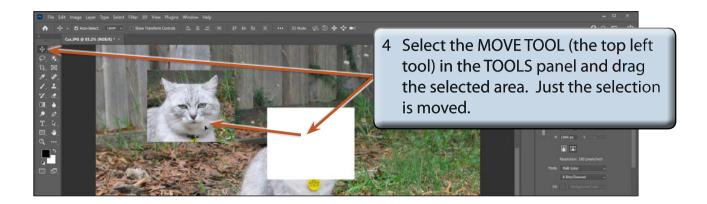

5 Press CTRL+Z or COMMAND+Z (or select UNDO MOVE from the EDIT menu) to return the selected area to its original position.

### **B** The Elliptical Marquee Tool

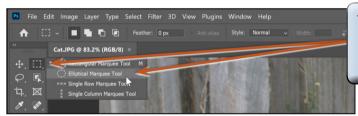

1 Click and hold on the EDIT MARQUEE TOOL again and select the ELLIPTICAL MARQUEE TOOL.

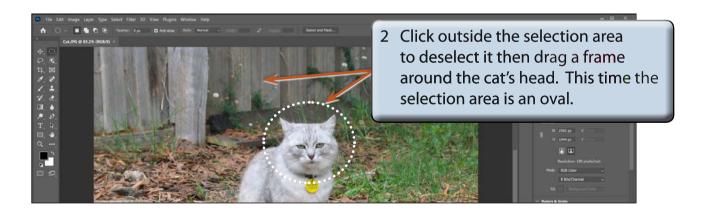

NOTE: When you select the EDIT MARQUEE TOOL you can press SHIFT+M to toggle between the tools contained within the EDIT MARQUEE TOOL.

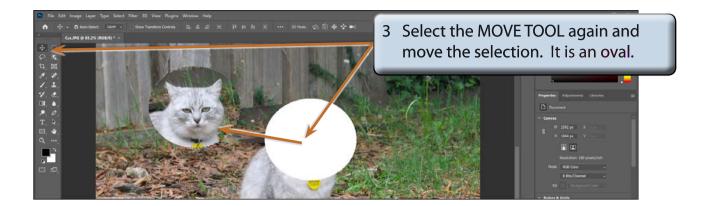

4 Press CTRL+Z or COMMAND+Z to undo the move.

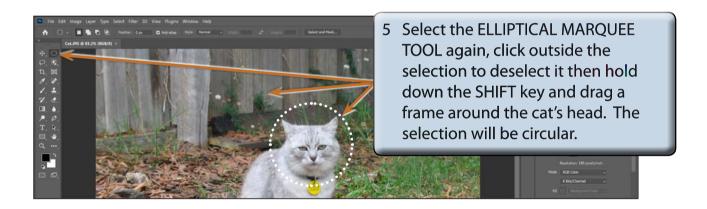

NOTE: The SHIFT causes the ellipse to be a circle. If you hold down the SHIFT key and drag the RECTANGULAR MARQUEE TOOL, a square selection area is drawn.

### **Deselecting Objects**

When you select an area on the screen it remains selected until you select another area. To turn a selection off:

Press CTRL+D or COMMAND+D and the selection should be removed.